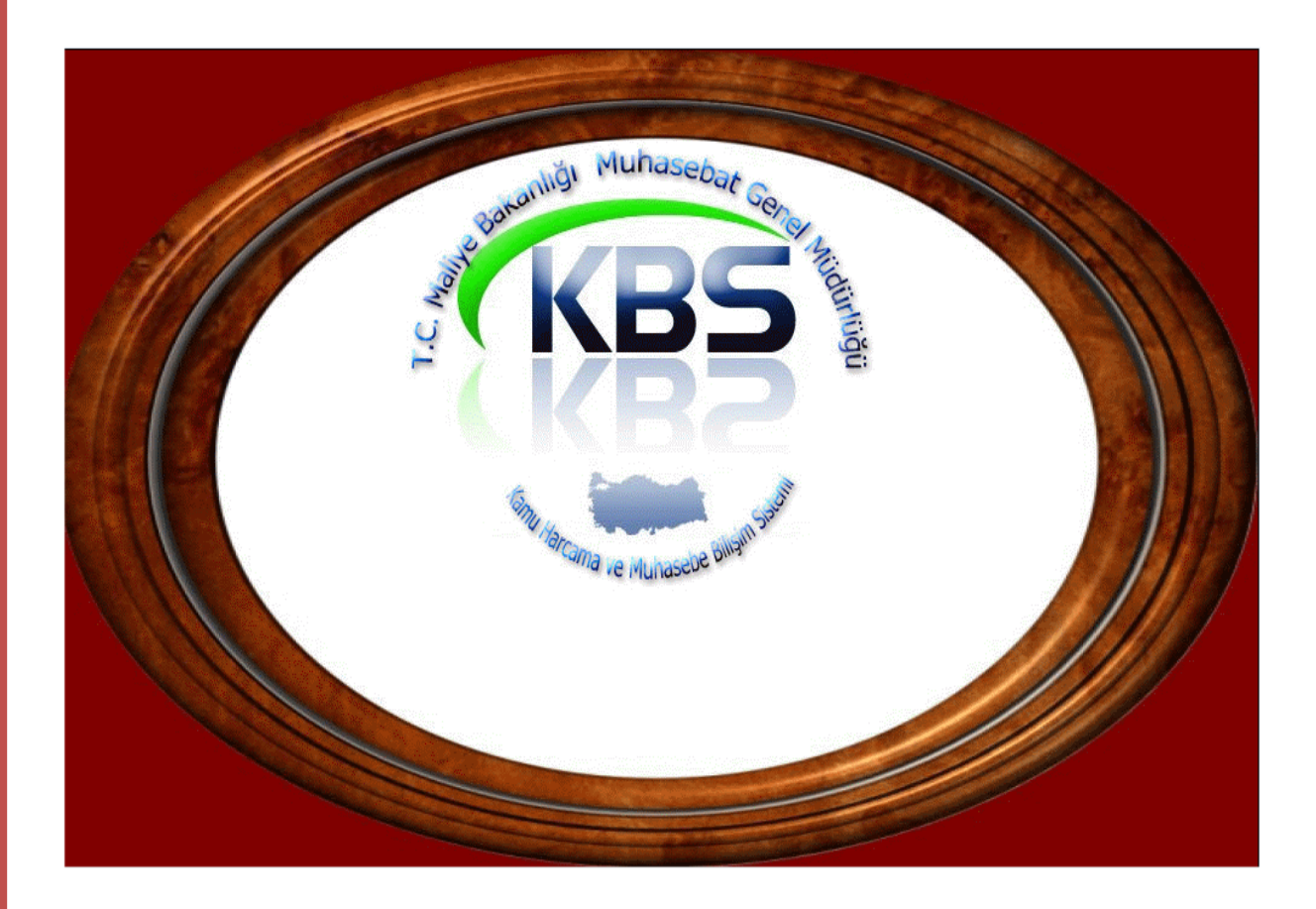

# **KAMU HARCAMA VE MUHASEBE BİLİŞİM SİSTEMİ SOSYAL HAK VE YARDIM ÖDEMELERİ UYGULAMA KILAVUZU\_VERSİYON3**

**PERSONEL ÖDEMELERİ UYGULAMA DESTEK ŞUBESİ**

**ANKARA EYLÜL-2011**

# **I-SİSTEME GİRİŞ**

<http://kbs.muhasebat.gov.tr/index.html> linkine tıklanır. Açılan sayfada **KBS GİRİŞ** butonuna tıklanır.

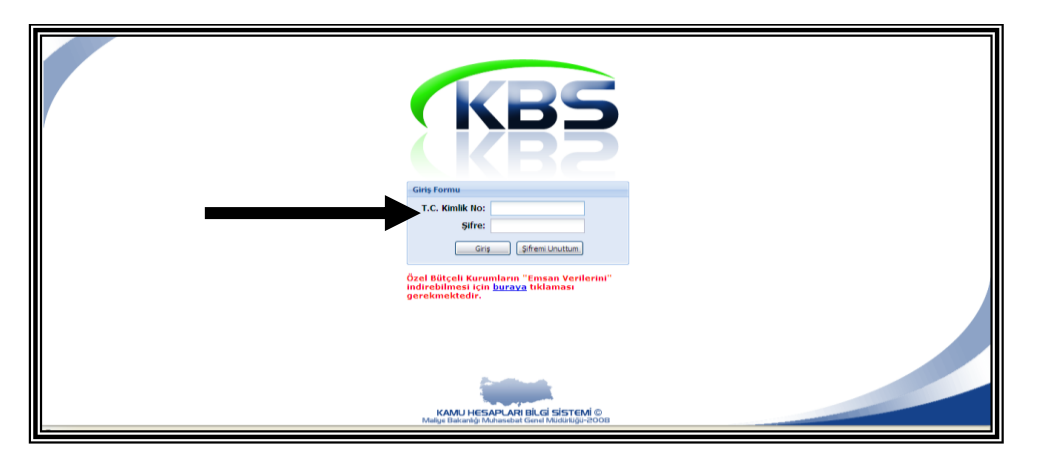

Ekrana gelen Giriş Formunda T.C. Kimlik No ve Şifre alanlarına kullanıcı bilgileri girilir.

# II-HARCAMA BİRİMLERİNCE YAPILACAK İŞLEMLER

Sisteme girildiğinde SOSYAL HAK VE YARDIMLAR modülü ekranda görünecektir. Sözkonusu modülün üzerinde çift tıklandığında ANASAYFA, BİLGİ GİRİŞİ, RAPORLAR,SÜREÇ TAKİBİ ve KILAVUZ menüleri ekrana gelecektir.

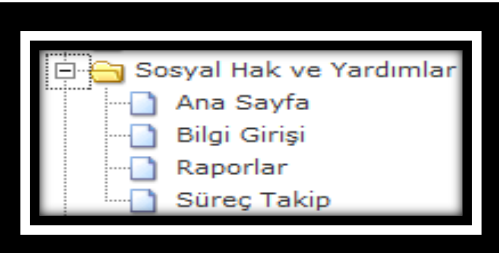

GİRİŞ butonuna tıklandığında ekrana aşağıda resmi yer alan form gelecektir.

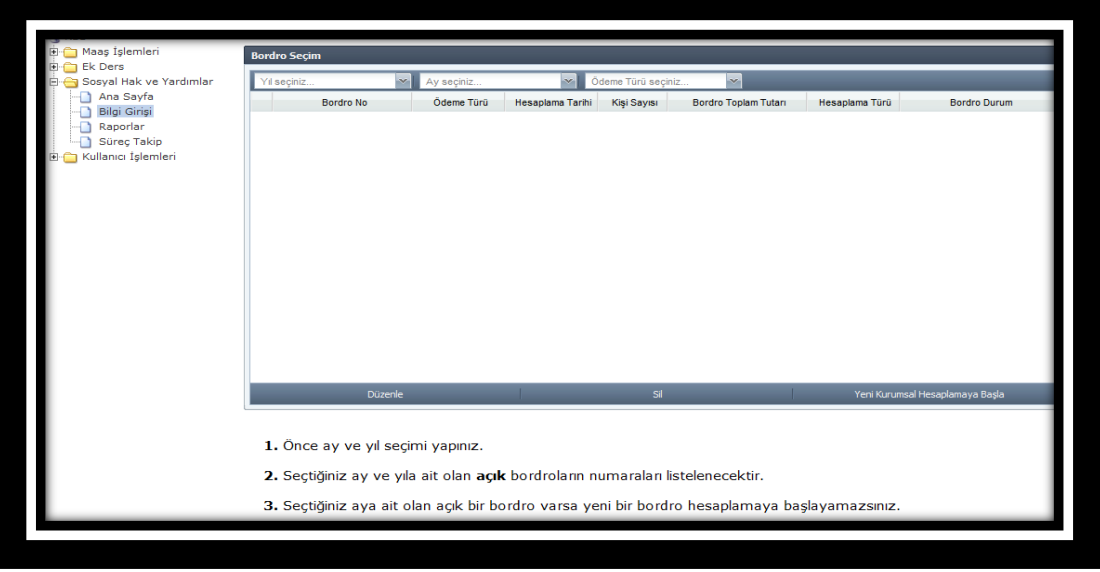

 Ay-Yıl alanında bulunan Yıl Seçiniz seçeneği işaretlendiğinde ilgili yıl ekrana gelecek olup buradan yıl seçimi yapılacaktır. İlgili yıl seçildikten sonra AY bilgilerinin seçileceği alan ekrana gelecek olup, buradan da ilgili AY seçilecektir.**Ödeme Türü Seçiniz** kutucuğuna tıklanarak ödemesi yapılacak Sosyal Hak ve Yardım türü açılan alandan seçilir. Aynı ödeme türünde birden fazla kişiye ödeme yapılacaksa **YENİ KURUMSAL HESAPLAMAYA BAŞLA** butonuna; sadece bir tek bir kişiye ödeme

yapılacaksa (münferit ödeme) YENİ KİŞİSEL HESAPLAMAYA BAŞLA butonuna basılması gerekmektedir.

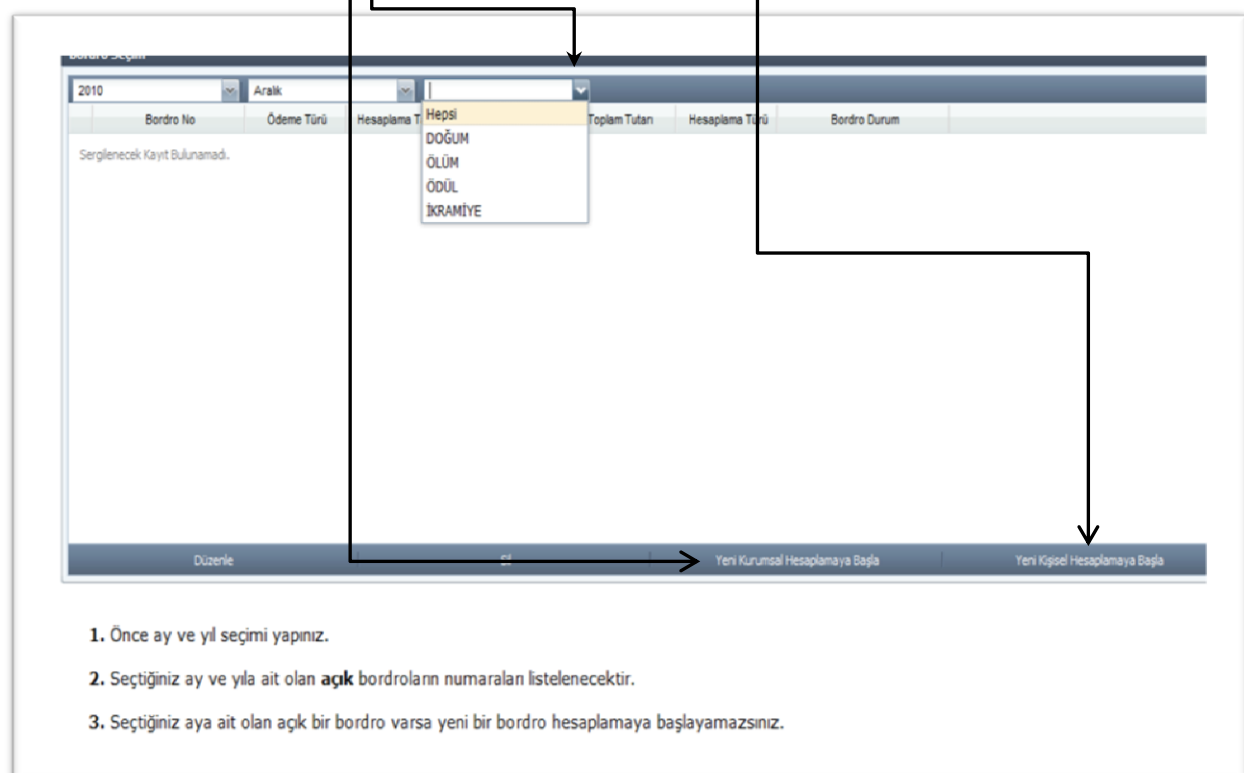

#### **DOĞUM YARDIMI**

Kişisel hesaplama yapmak için **Yeni Kişisel Hesaplamaya Başla** butonuna tıklandıktan sonra açılan formda ödeme yapılacak personelin T.C. Kimlik Numarası yazıldıktan sonra TAMAM butonuna basılarak ekrana ödeme yapılacak kişinin bilgileri getirilir.

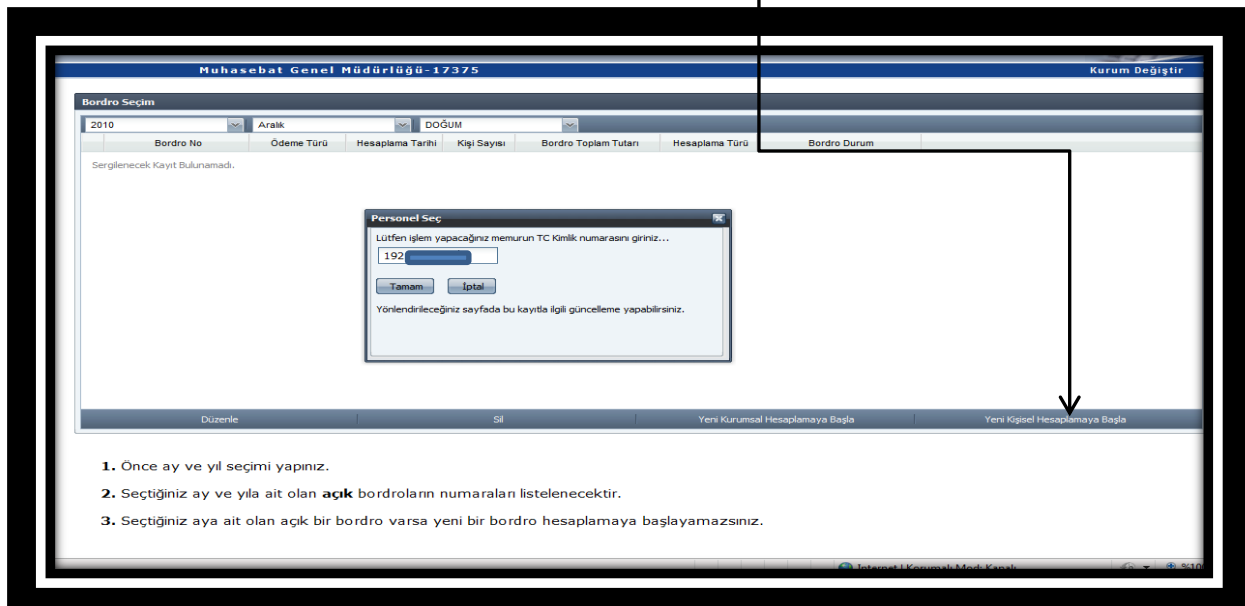

Doğum yardımı doğan çocuk sayısına göre verilmemektedir. Fakat doğum yapan kişi birden fazla doğum yaptığını doktor raporu ile belgelendirirse birden fazla doğum yardımı yapılabilmektedir. Bu durumda **SEÇİLİ KAYDI GÜNCELLE** butonuna basılarak doğum sayısı bilgisi açılan arayüze girilip KAYDET butonuna basılarak devam edilir.

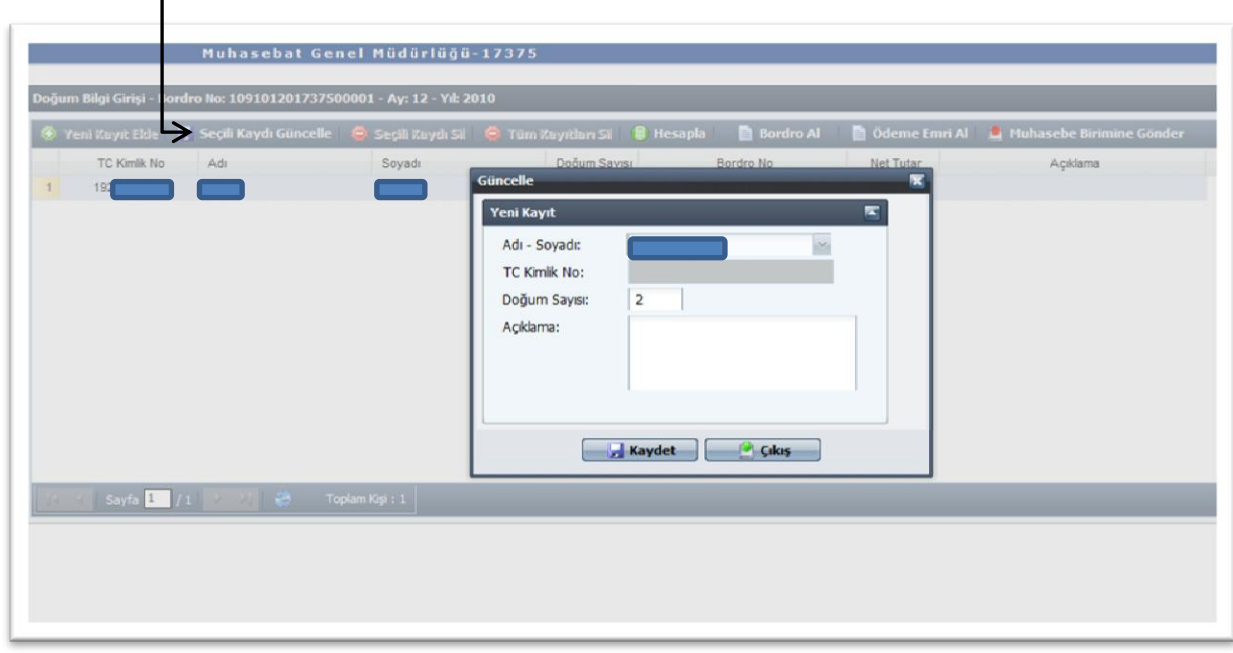

**HESAPLA** butonuna basılarak hesaplama işlemi tamamlanır.

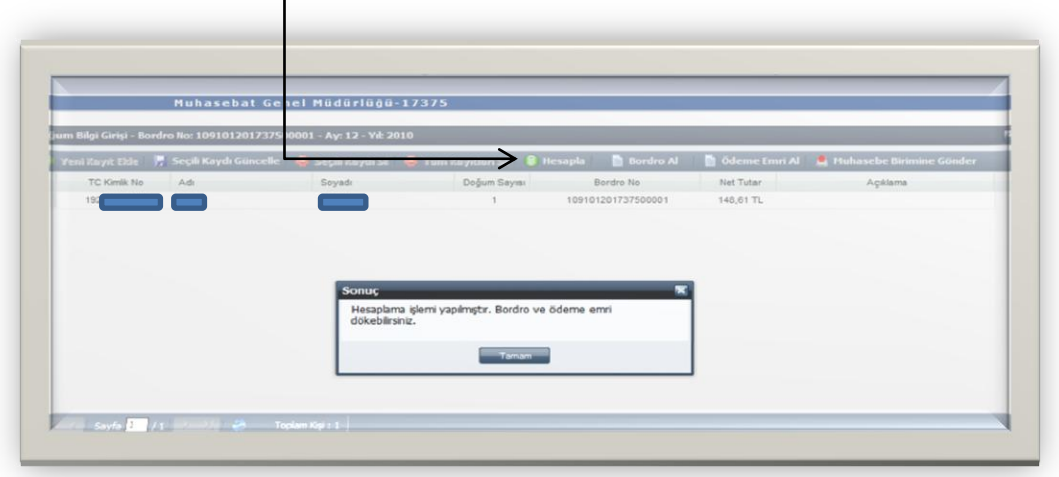

Ardından **BORDRO AL** butonuna basılarak Çeşitli Ödemeler Bordrosu dökümü alınır.

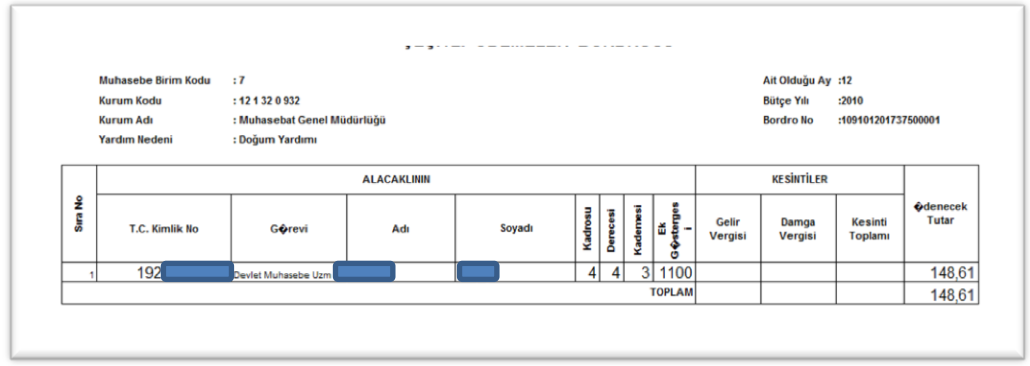

Daha sonra **ÖDEME EMRİ AL** butonuna basılarak ödeme emri sistemden dökülür.

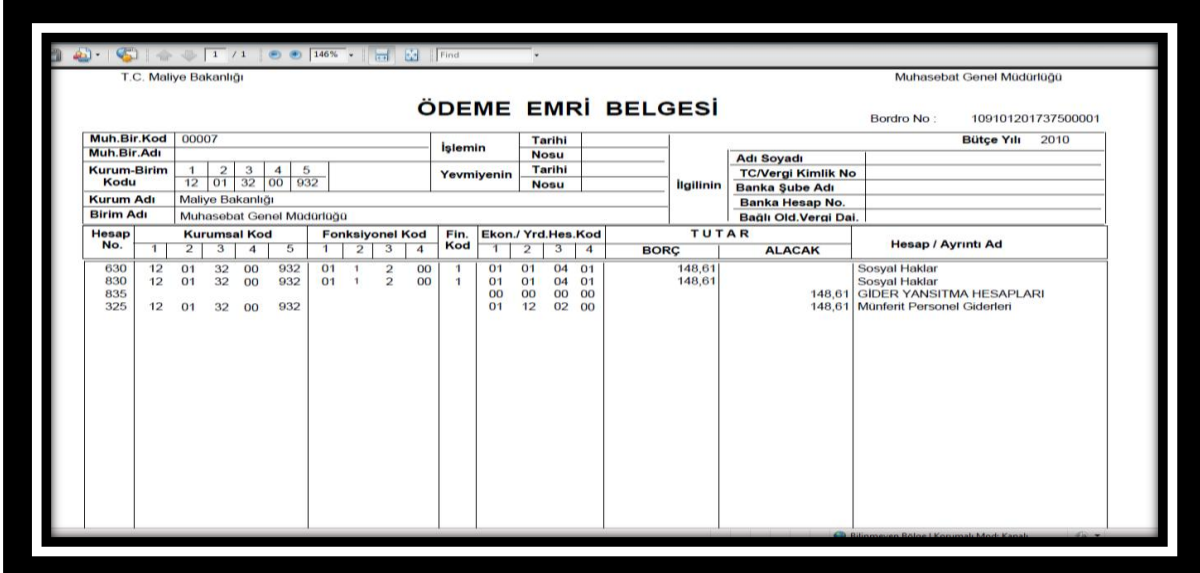

Tutar ve hak sahibinin bilgileri kontrol edildikten sonra **MUHASEBE BİRİMİNE GÖNDER**  butonuna basılmak suretiyle ödeme yönünden bağlı bulunulan muhasebe birimine gönderme işlemi yapılır.

#### **ÖLÜM YARDIMI**

Bilgi Girişi Formunda Yıl, Ay bilgisi girildikten sonra **Ödeme Türü Seçiniz** kutucuğuna tıklanarak ölüm yardımı seçilir.

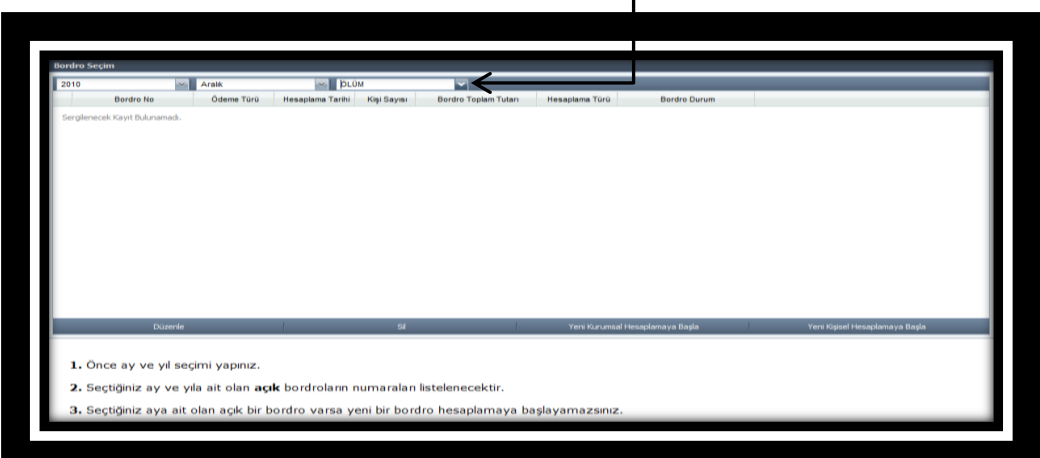

Yeni Kişisel Hesaplamaya Başla butonuna basıldıktan sonra açılan pencereye ilgili memurun T.C. Kimlik Numarası yazıldıktan sonra duruma göre ölen kişi **memurun kendisi, eşi ve çocuğu** kutucuklarından biri işaretlenerek TAMAM butonuna basılır.

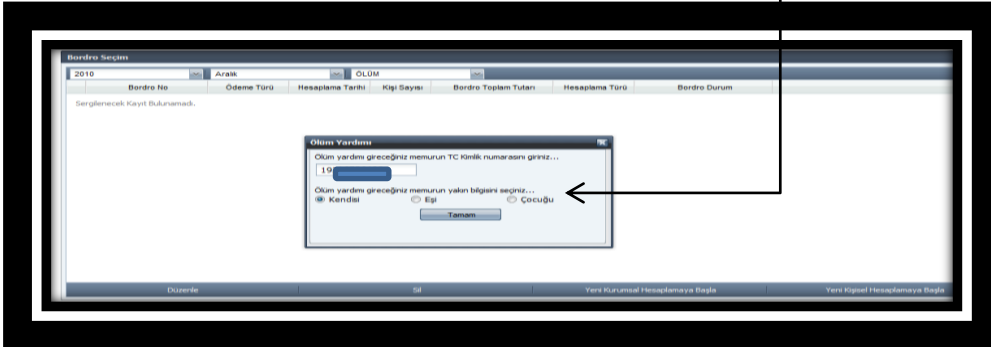

Ölen kişi memurun kendisi seçilip işleme devam edildiğinde ölüm yardımı alma hakkına sahip varislerin her biri için **YAKIN BİLGİSİ GİR** butonuna basılarak açılan arayüzde bulunan **alanlar** (T.C. Kimlik No, Banka Şube Kodu, Banka Hesap No, IBAN, Açıklama) doldurulup **KAYDET** butonuna basılır (Personelin kendisi ölmüşse bu durumda sadece YENİ KİŞİSEL HESAPLAMA butonu ile işlem başlatılır. Ancak birden fazla varis olabileceği için oluşturulan bordro kurumsal bordro oluşur).

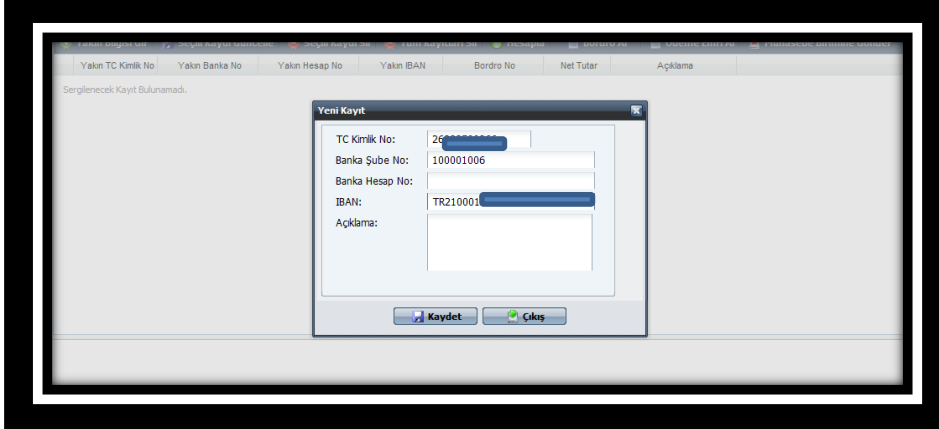

Daha sonra sırasıyla **HESAPLA, BORDRO AL, ÖDEME EMRİ AL** işlemleri yapılıp **MUHASEBE BİRİMİNE GÖNDER butonlarına basıldığında giriş** işlemi tamamlanmış olur.

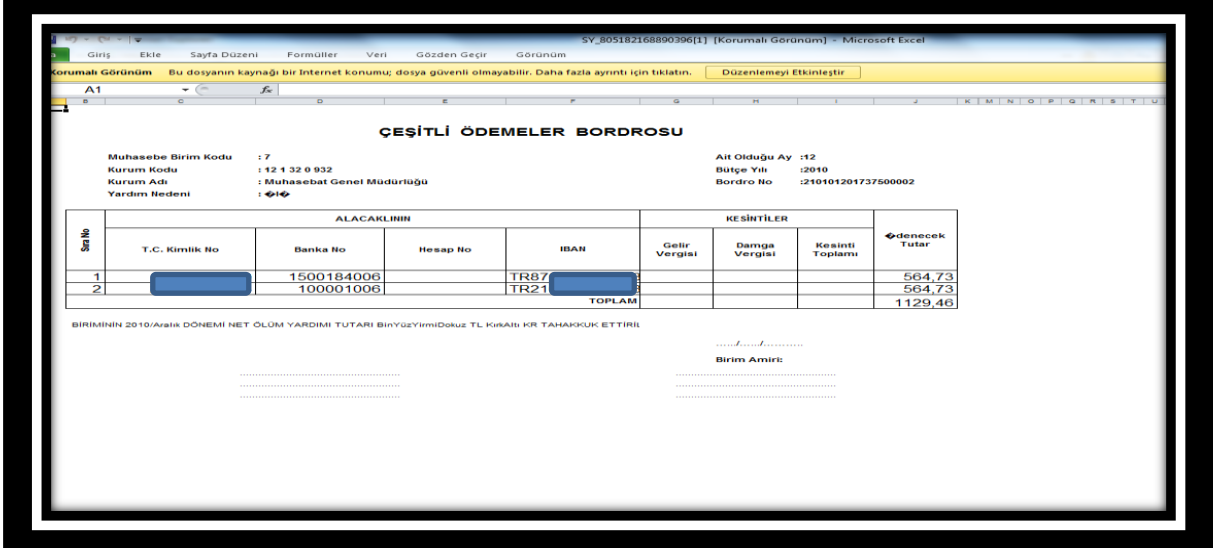

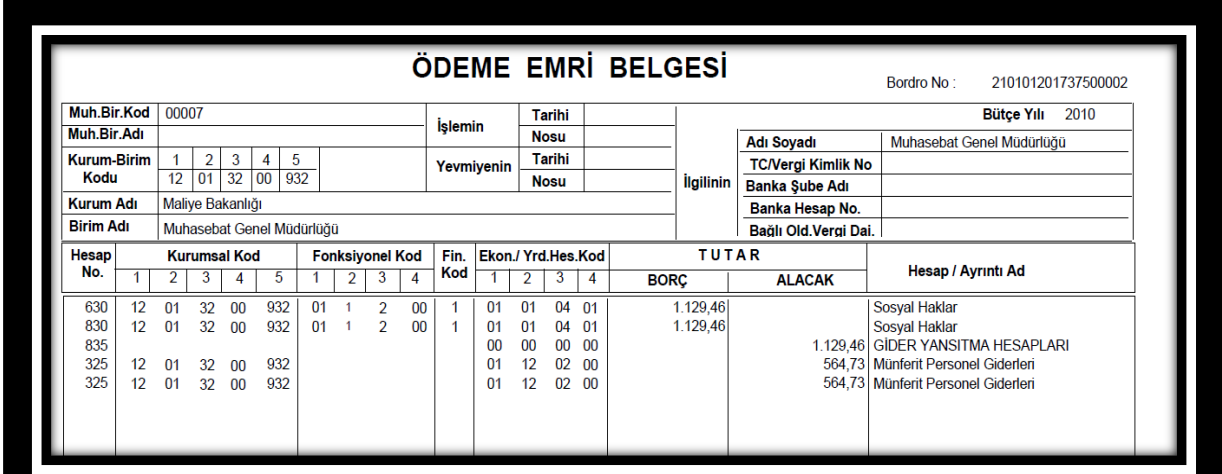

### **ÖDÜL**

Kişisel hesaplama yapmak için Yeni Kişisel Hesaplamaya Başla butonuna bastıktan sonra açılan pencereye ilgili memurun T.C. Kimlik Numarası yazıldıktan sonra TAMAM butonuna basılarak ekrana ödeme yapılacak kişinin bilgileri getirilir.

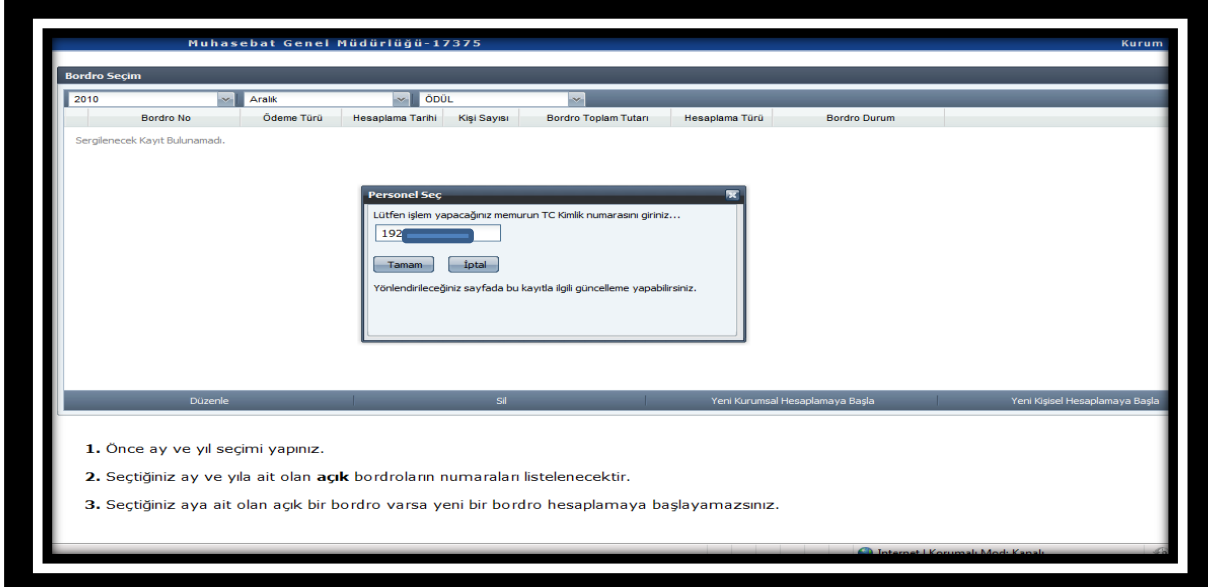

Verilecek ödülle ilgili ekrana gelen bilgilerde değişiklik yapılması gerekiyorsa bu durumda **GÜNCELLE** butonuna basılarak açılan arayüzde verilecek ödül katı, gelir vergisi kesintisi yapılıp yapılmayadağı ya da kişinin ödemeye esas derece, kademe ve ek göstergesinde değişiklikler yapılabilecektir.

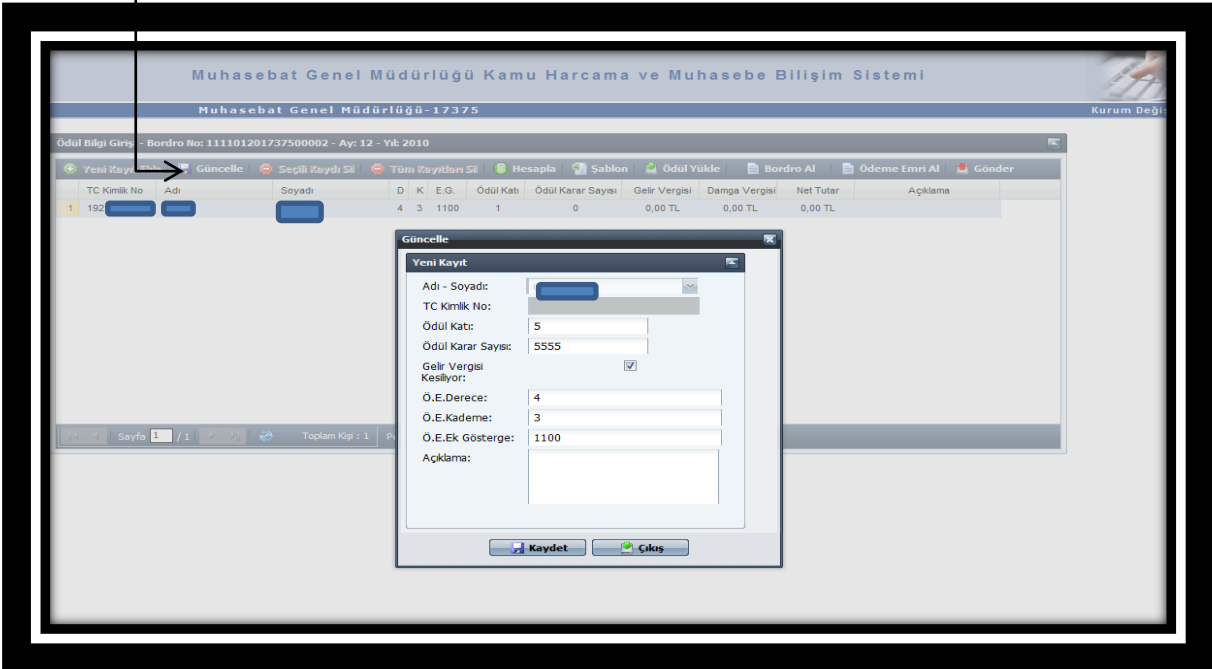

Ayrıca, ödül alan personel sayısının fazla olması durumunda **Yeni Kurumsal Hesaplamaya Başla** butonu ile açılan formda, şablon butonuna basılarak açılan Excel sayfasının 1. sütununa ödül alacak kişinin TC kimlik numarası, 2. sütuna ödül karar sayısı, 3. Sütuna sıra no 4. sütuna ödülün kaç kat verileceği (1-24 arası) 5. sütununa ise gelir vergisi kesilip kesilmeyeceği (kesilecekse 1, kesilmeyecekse 0) 6. sütuna derece, 7. sütuna kademe, 8. sütuna ek gösterge bilgisinin yazılması

gerekmektedir. **Şablona** uygun olarak hazırlanan Excel listesi **ÖDÜL YÜKLE** butonuna basılmak suretiyle sisteme aktarılabilmektedir.

ÖDÜL YÜKLE butonuna basıldığında DOSYA GÖNDERİMİ arayüzü ekrana gelecektir. Ekrana gelen formun üzerinde bulunan **EKLE** butonuna basıldığında bilgisayara kopyalanmış olan Excel dosyasının sisteme aktarılması için bir ara yüz açılacaktır.

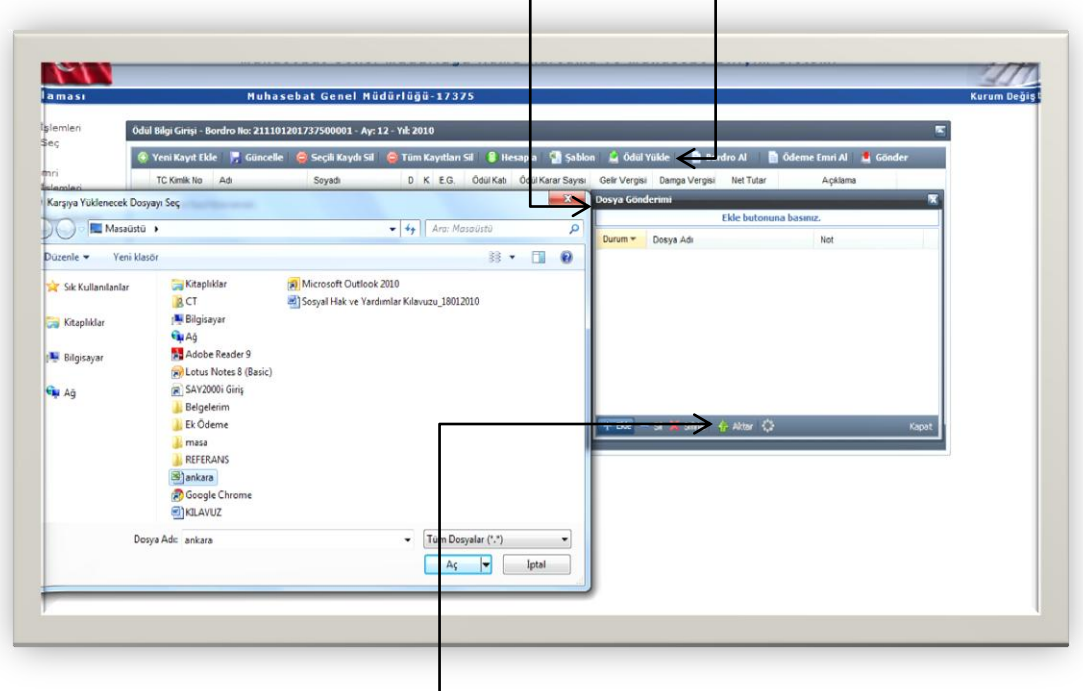

Bu ekranda, bilgisayara kaydedilen excel dosyası seçilecektir. Herhangi bir nedenle yanlış dosya seçilirse **"Sil"** butonu ile dosya silme işlemi yapılabilmektedir. Aktarılacak Excel dosyası seçildikten sonra **AKTAR** butonuna basılacaktır. Daha sonra sırasıyla **HESAPLA, BORDRO AL, ÖDEME EMRİ AL** işlemleri yapılıp **MUHASEBE BİRİMİNE GÖNDER** butonlarına basılmak suretiyle giriş işlemi tamamlanacaktır.

#### **İKRAMİYE**

Bilgi Girişi Formunda Yıl, Ay bilgisi girildikten sonra Ödeme Türü olarak **İKRAMİYE** seçilecek, Yeni Kişisel Hesaplamaya Başla butonuna basılarak açılan arayüzde haksahibinin T.C.Kimlik Numarası girilecek ve daha sonra **TAMAM** butonuna basılarak ödeme yapılacak kişinin bilgileri ekrana getirilecektir.

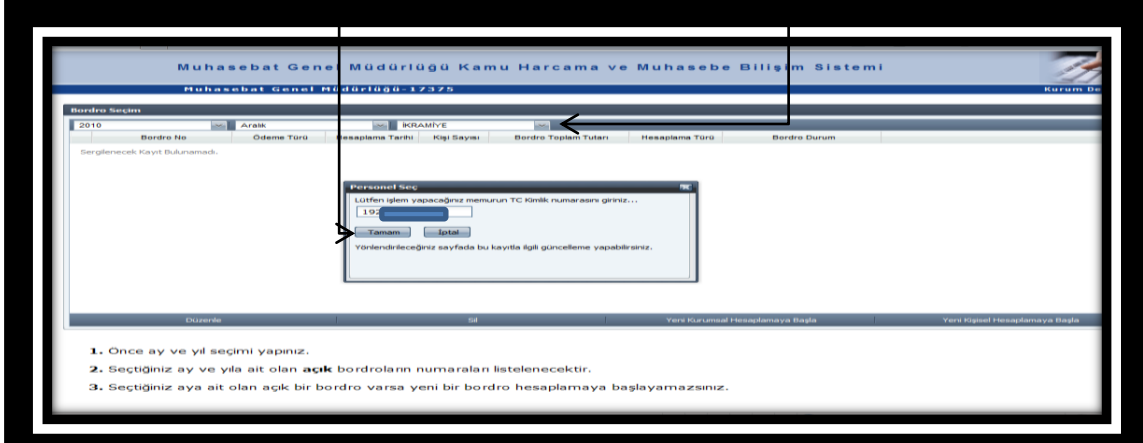

Daha sonra **GÜNCELLE** butonuna basılarak açılan arayüzde kişiye yapılacak ikramiye tutarının miktarı, gelir vergişi kesintisine tabi olup olmayacağı bilgileri girilecektir.

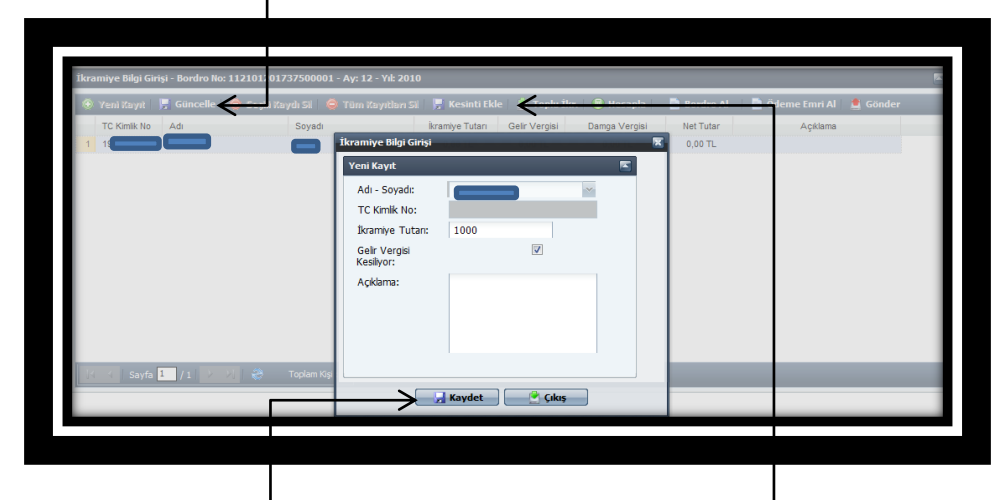

**KAYDET** butonuna basıldıktan sonra HESAPLA butonu ile hesaplama işlemi tamamlanacaktır. Ödenecek olan ikramiyeden icra ve kişi borcu kesintisi yapılmak isteniyorsa **KESİNTİ EKLE** butonuna basılarak açılan formda yapılacak kesintinin oran olarak ya da tutar olarak girişi yapılacaktır.

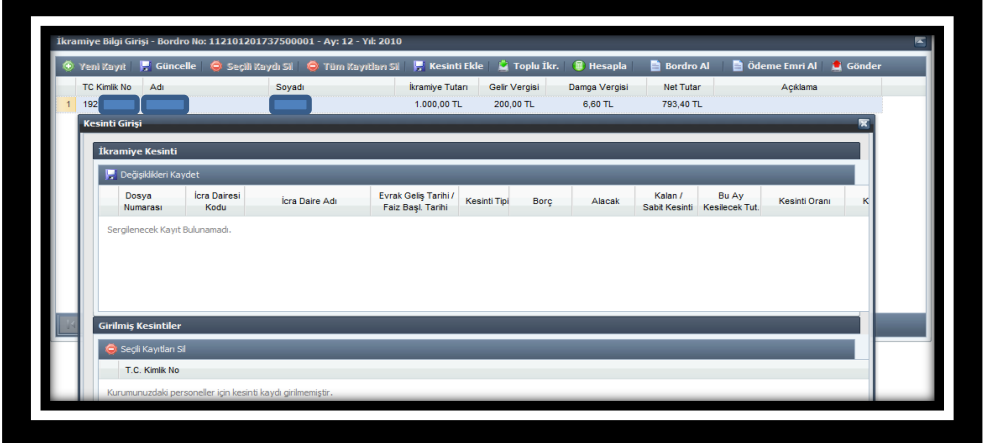

Kesinti işleminin yapılmasından sonra sırasıyla **BORDRO AL, ÖDEME EMRİ AL** butonlarına basılacak ve **MUHASEBE BİRİMİNE GÖNDER** yapılarak giriş işlemi tamamlanacaktır.

İkramiye ödemesi kurumdaki tüm personele maktu bir tutar olarak ödenecekse **TOPLU İKRAMİYE** butonuna basarak açılan arayüzde ödenecek ikramiye tutarının miktarı, gelir vergisi kesintisine tabi olup olmayacağı bilgisi girilecek ve Aktar butonuna basılarak bilgiler sisteme kaydedilecektir.

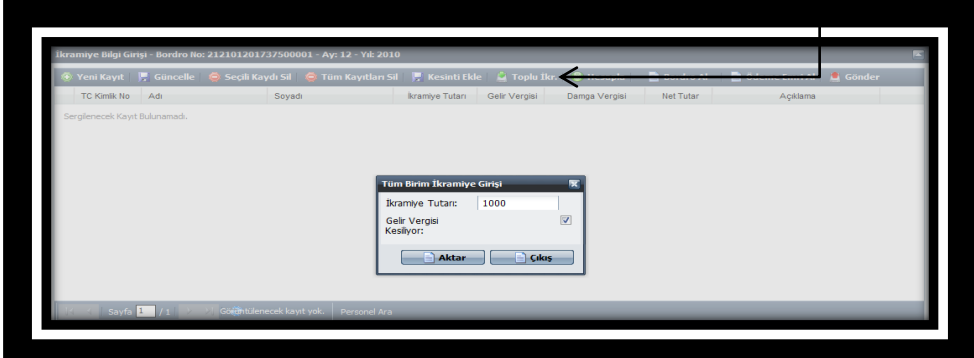

Aktarma işleminin ardından sırasıyla **HESAPLA, BORDRO AL, ÖDEME EMRİ AL** işlemleri yapılacak daha sonra **MUHASEBE BİRİMİNE GÖNDER** butonuna basılarak işlem tamamlanacaktır.

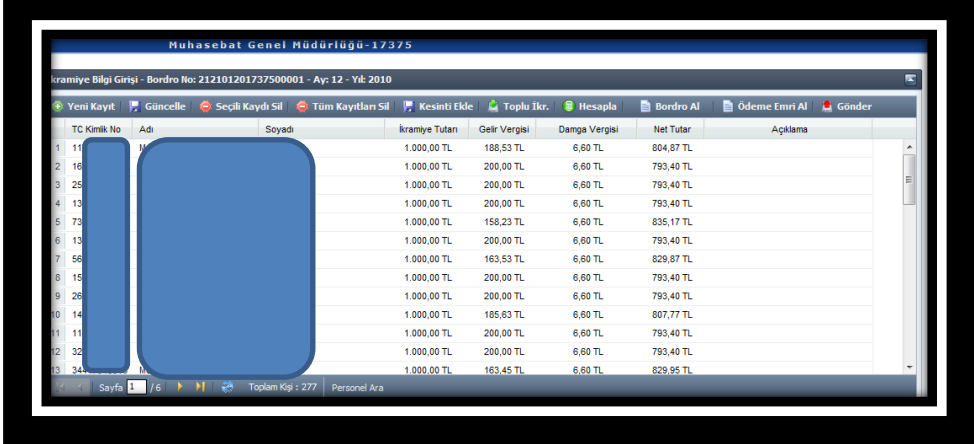

#### **ÖĞRETİM YILINA HAZIRLIK ÖDENEĞİ**

Bilindiği üzere, 6091 sayılı 2011 Yılı Merkezi Yönetim Bütçe Kanununa ekli "K" Cetvelinde; "657 sayılı Kanunun ek 32 nci maddesi uyarınca verilecek öğretim yılına hazırlık ödeneği Bakanlar Kurulu kararı aranmaksızın 570 Türk Lirası olarak ödenir. Bu ödeme; öğretim yılının başladığı aydan sonra ve birinci dönem ders yılının sonundan önce göreve başlayanlara %75 i, birinci dönem ders yılından sonra ve ikinci dönem ders yılının sona ermesinden önce göreve başlayanlara ise % 50' si oranında yapılır" hükmü 31.122.2010 tarihli ve 27802 sayılı Mükerrer Resmi Gazete' de yayımlanarak 01.01.2011 tarihinden geçerli olmak üzere yürürlüğü girmiş bulunmaktadır.

Öğretim yılına hazırlık ödeneği; eğitim öğretim hizmetleri sınıfına dahil öğretmen unvanlı kadrolarda görevli olup, fiilen öğretmenlik yapanlar (ilköğretim ve okul müdürleri ile yardımcıları, cezaevi okullarında çalışan öğretmenler, yönetici, eğitim uzmanı ve eğitim uzman yardımcıları) ile Diyanet İşleri Başkanlığında eğitim görevlisi ve Kur'an kursu öğreticisi kadrosunda bulunup, fiilen eğitim görevliliği ve öğreticilik yapanlara ödenir.

#### **1. ÖĞRETİM YILININ BAŞLADIĞI AYDA GÖREVLİ OLANLARA 570 TÜRK LİRASI ÖDENMESİ**

Yıl ve ay bilgisi seçildikten sonra "ödeme türü seçiniz" kutucuğundan "öğretim yılına hazırlık ödeneği" seçilecektir.

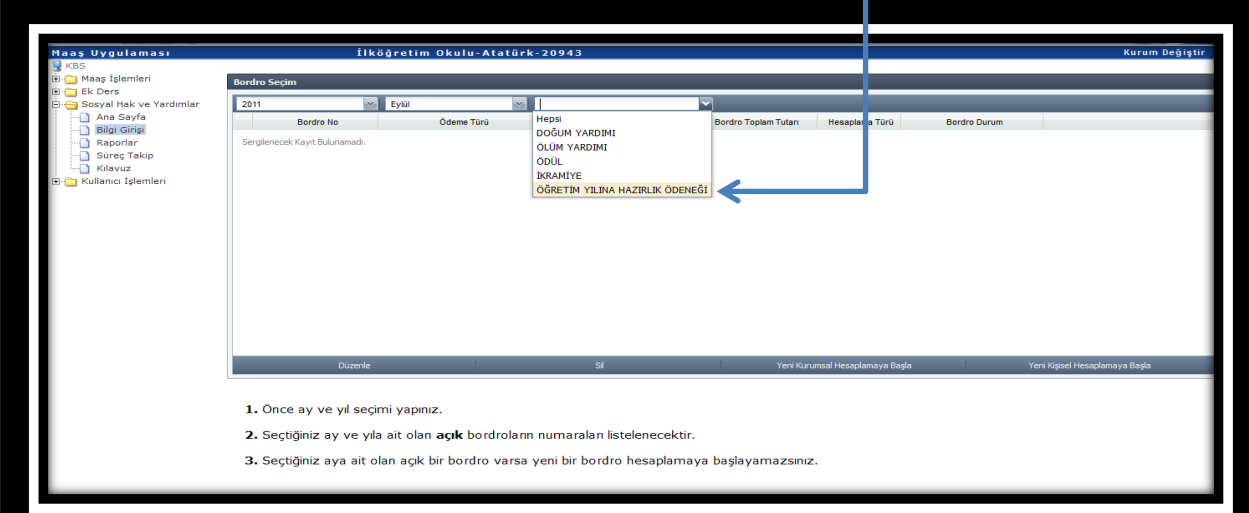

Daha sonra " Yeni Kurumsal Hesaplamaya Başla" butonuna basılır

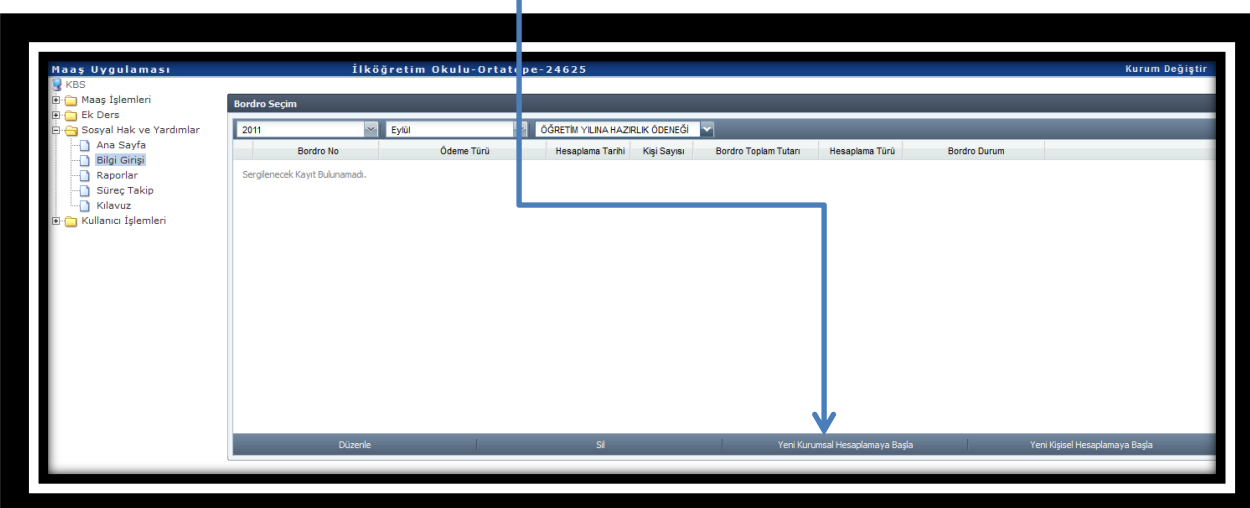

Gelen ekranda "Personel Listesi" butonuna basılarak öğretim yılına hazırlık ödeneği ödenecek olan o kurumdaki personelin tamamı listelenecektir. Ekrana gelmeyen personel olması durumunda "Yeni Kayıt" butonuna basılarak liste ye eklenmesi sağlanacaktır.

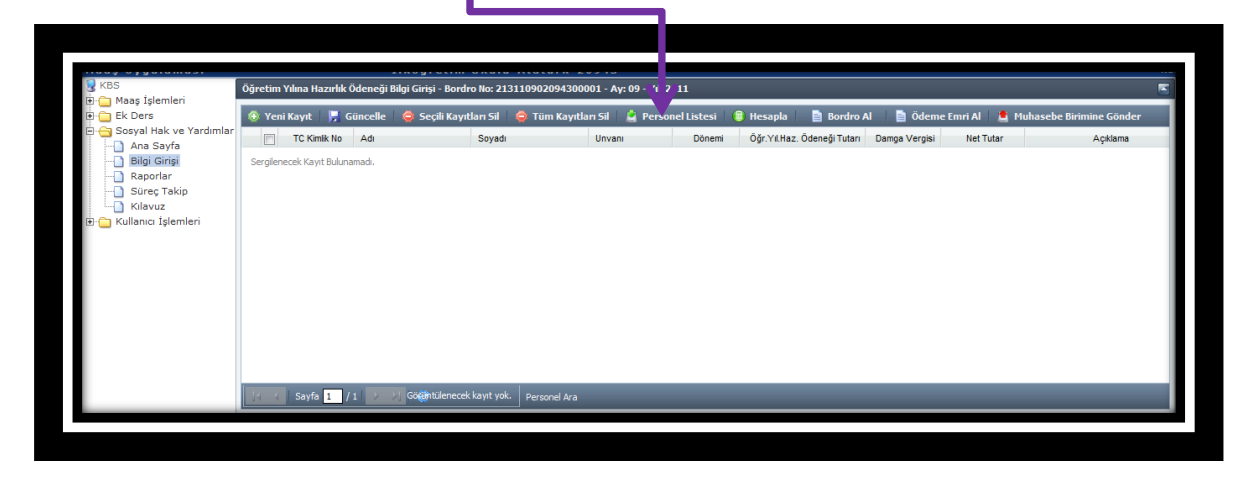

Personel listesi butonuna basıldığında personel bilgileri aşağıda görüldüğü şekilde ekrana gelecektir.

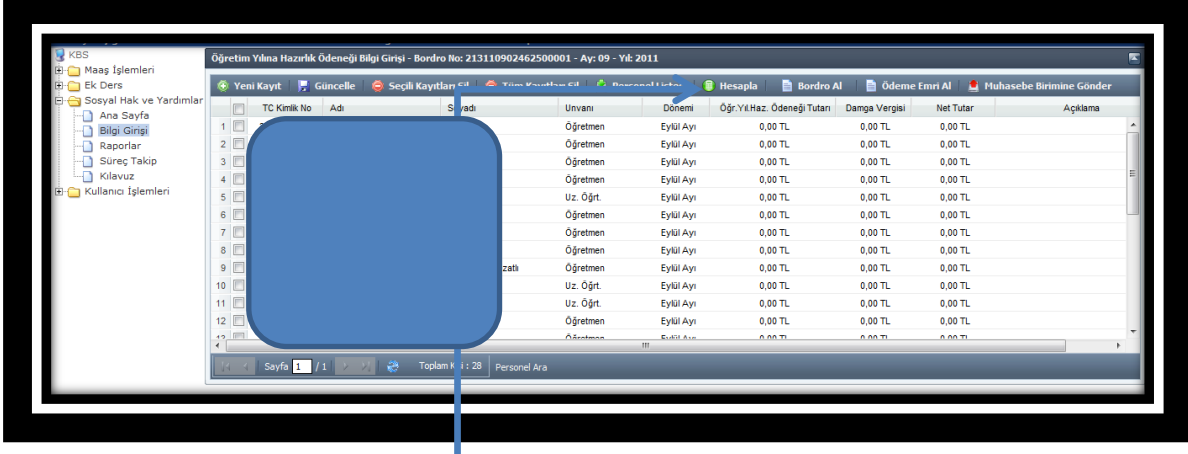

"Hesapla" butonuna basıldığında ekrana gelen listedeki personelin hepsi için öğretim yılına hazırlık ödeneği hesaplanmış olacaktır.

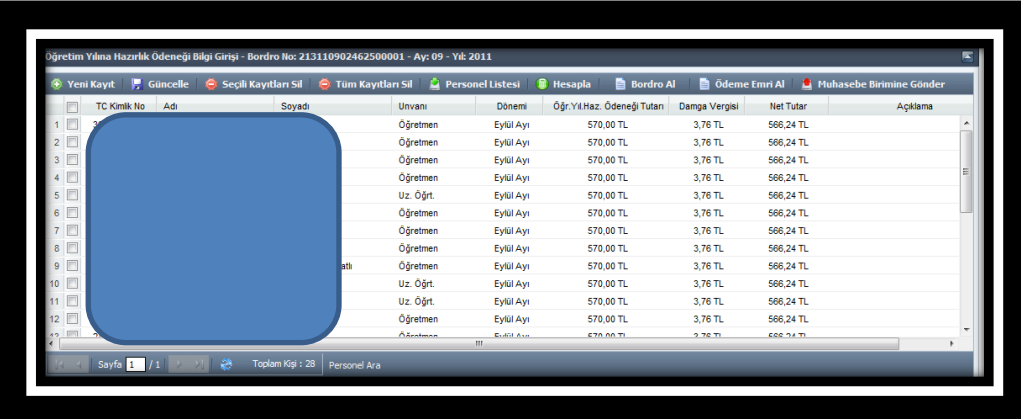

Daha sonra sırasıyla "Bordro Al" , "Ödeme Emri Al" butonlarına basmak suretiyle bordro ve ödeme emri belgesi alınarak "Muhasebe Birimine Gönder" butonuna basılacak ve bu şekilde giriş işlemi tamamlanmış olacaktır.

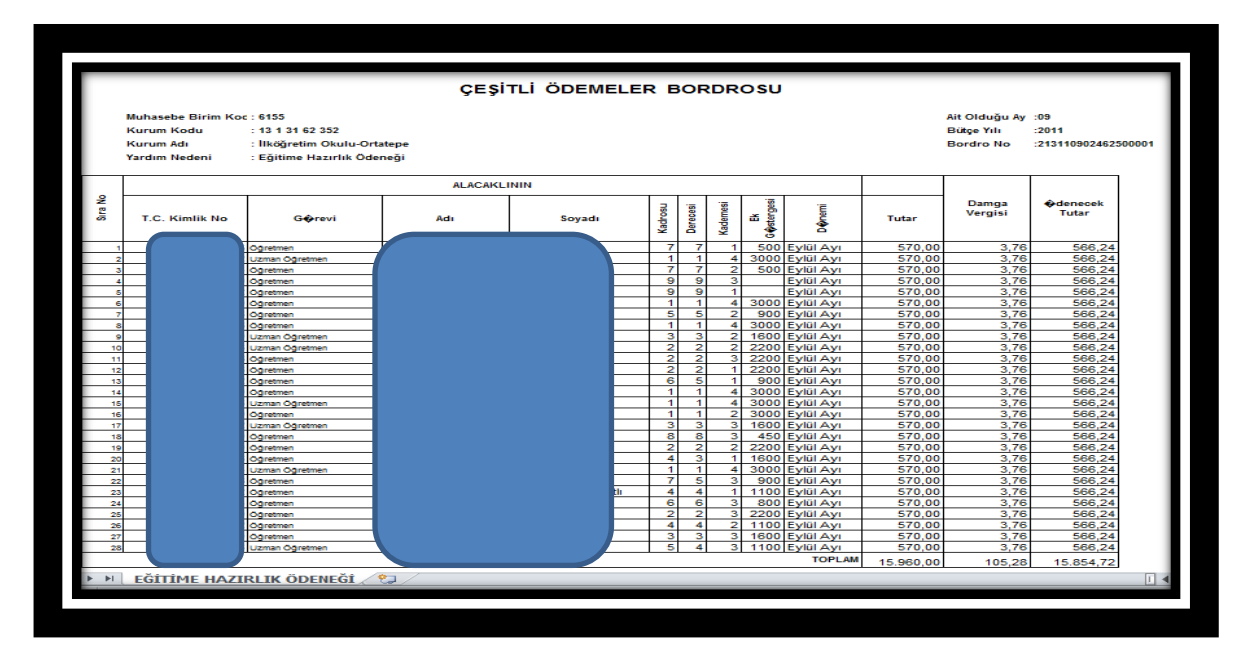

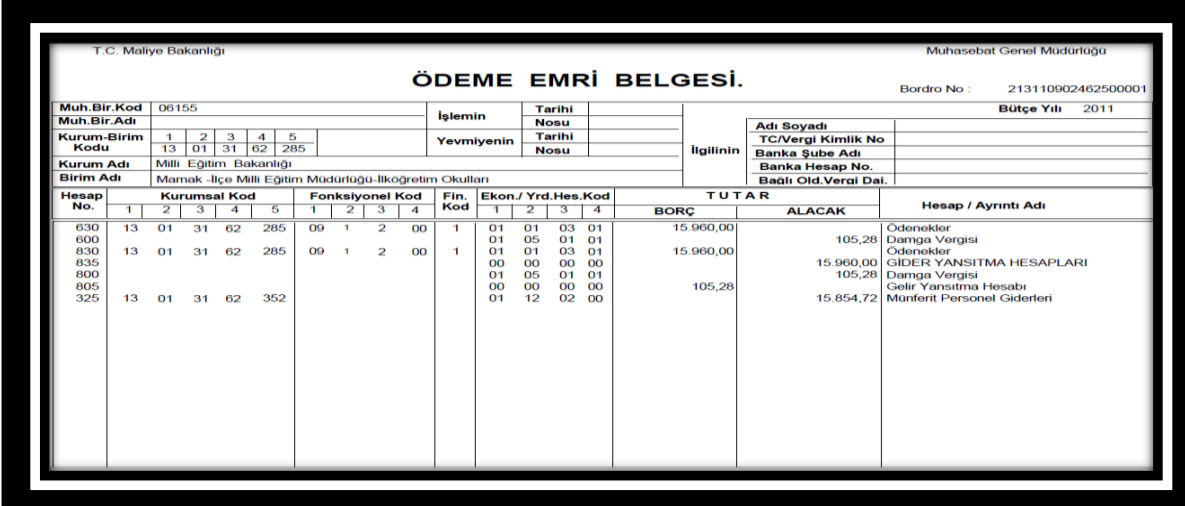

**2- ÖĞRETİM YILININ BAŞLADIĞI AYDAN SONRA VE BİRİNCİ DÖNEM DERS YILININ SONUNDAN ÖNCE GÖREVE BAŞLAYANLARA %75 İ, BİRİNCİ DÖNEM DERS YILINDAN SONRA VE İKİNCİ DÖNEM DERS YILININ SONA ERMESİNDEN ÖNCE GÖREVE BAŞLAYANLARA İSE % 50' Sİ ORANINDA ÖDENMESİ**

**2.1- MÜNFERİT HESAPLAMA**: Tek bir personele ödeme yapılacaksa "YENİ KİŞİSEL HESAPLAMAYA BAŞLA" butonuna basılır. Gelen ara yüze ilgilinin TC Kimlik Numarası yazılır ve Tamam butonuna basılır.

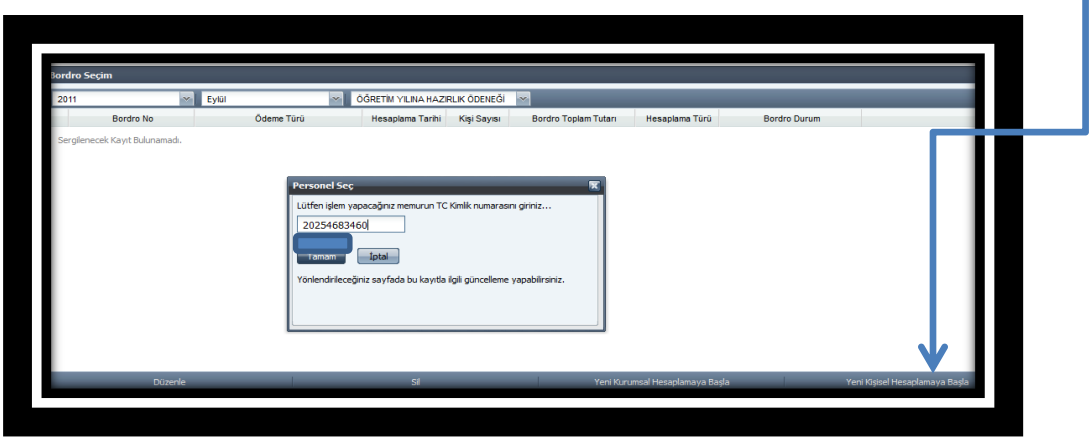

Gelen ekranda "GÜNCELLE" butonuna basılarak "DÖNEM" kutucuğundan ilgili dönem seçilir ve KAYDET butonuna basılır. Daha sonra HESAPLAMA butonuna basılarak hesaplama yapıldıktan ve bordro ve ödeme emri belgesi alındıktan sonra MUHASEBE BİRİMİNE GÖNDER butonuna basılacaktır.

#### **Dönem:**

Eylül Ayı: 570 Türk Lirası 1.Dönem: 570 TL' nin % 75' i 2.Dönem: 570 TL' nin % 50' si

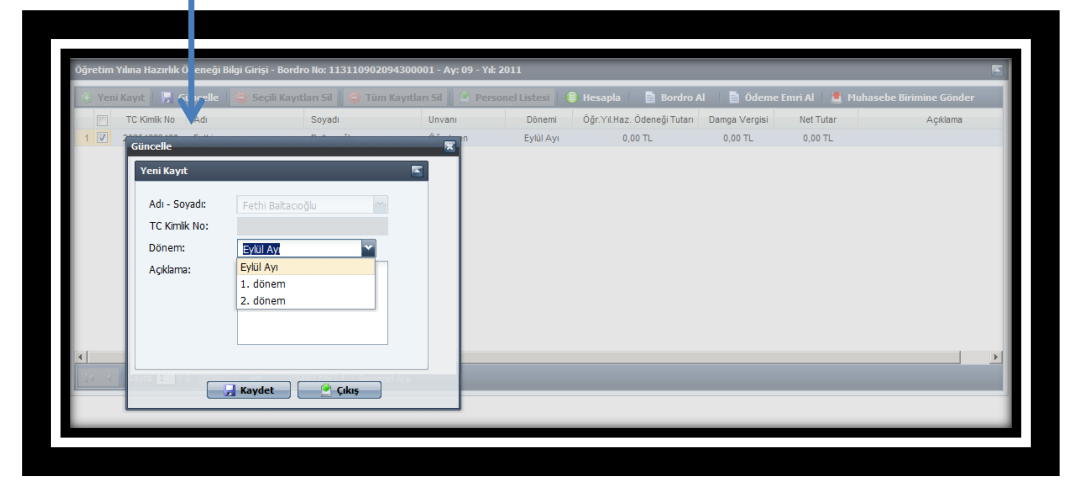

**2.2- KURUMSAL HESAPLAMA**: Birden fazla kişiye ödeme yapılacaksa "YENİ KURUMSAL HESAPLAMAYA BAŞLA" butonuna basılacaktır. Daha sonra ekrana gelen form üzerinde bulunan "YENİ KAYIT" butonuna basılacak ve Adı- Soyadı kutucuğuna tıklanarak ekrana açılan personel listesinden ödeme yapılacak personel seçilerek ekrana getirilecektir. Daha sonra yukarıda anlatıldığı şekilde ödeme dönemi seçilerek KAYDET butonuna basılacaktır.

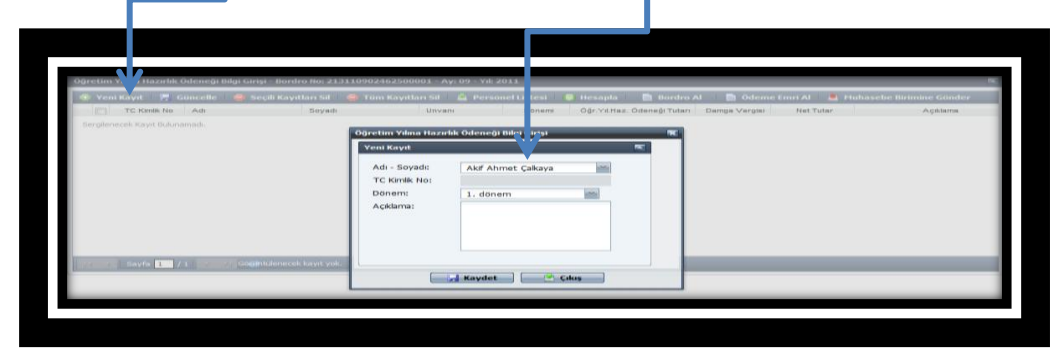

#### **Dönem:**

Eylül Ayı: 570 Türk Lirası 1.Dönem: 570 TL' nin % 75' i 2.Dönem: 570 TL' nin % 50' si

Daha sonra HESAPLAMA butonuna basılarak hesaplama yapıldıktan ve bordro ve ödeme emri belgesi alındıktan sonra MUHASEBE BİRİMİNE GÖNDER butonuna basılacaktır.

# **III-MUHASEBE BİRİMLERİ TARAFINDAN YAPILACAK İŞLEMLER**

Muhasebe Birimleri, ödeme yönünden kendilerine bağlı harcama birimleri tarafından Kamu Hesapları Bilgi Sistemi – Sosyal Hak ve Yardımlar Modülünde yukarıda belirtilen açıklamalara göre oluşturulan ve imza süreci tamamlanarak getirilen Ödeme Emri Belgesi ile ilgili aşağıda belirtilen işlemler yapılacaktır.

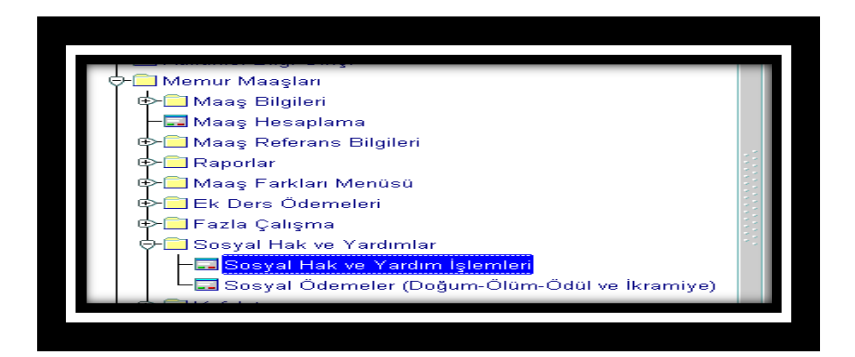

## **ÖDEME EMRİ BELGESİ HATASIZ OLUŞMUŞSA**

1. Harcama birimleri tarafından tahakkuk ettirilen Ödeme Emri Belgesi ile say2000i sisteminde Personel Modülü/Memur Maaşları/Sosyal Hak ve Yardım İşlemleri menüsünde bulunan Raporlar içinde Ödeme Emri Belgesi Dökümünden alınan Ödeme Emri Belgesi raporu karşılaştırılarak, karşılıklı kontrol edilip doğruluğu teyit edildikten sonra, muhasebe kaydının oluşturulması için **SOSYAL HAK VE YARDIMLAR Formu** açılır.

#### 2. Formda bulunan;

Ödemenin türü SEÇİNİZ kutucuğundan seçilip Ay, Yıl, Kurum, Birim ve Bordro No bilgileri (bordro no bilnmiyorsa 1 yazılıp enter tuşuna basıldığında muhasebe birimine gönderilmiş olan bordroların numarası ekrana gelecektir) girildikten sonra **MUHASEBEŞTİR** butonuna basıldığında sistem tarafından otomatik olarak İşlem Numarası verilecektir. Bu numara ile Muhasebe Kayıt Formunda sorgulama yapılıp, gerekli kontroller yapıldıktan sonra **ONAY** butonuna basılmak suretiyle işlem tamamlanacaktır.

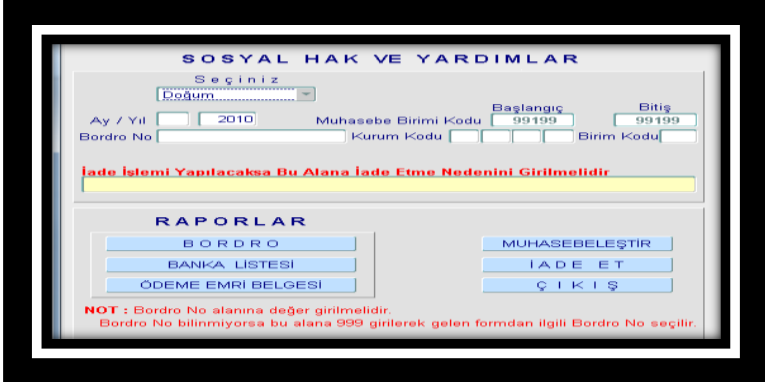

# **ÖDEME EMRİ BELGESİ HATALI İSE**

Harcama birimleri tarafından tahakkuk ettirilen Ödeme Emri Belgesi ile say2000i sisteminden alınan Ödeme Emri Belgesi arasında tutarsızlık söz konusu ise; hatanın sebebi araştırıldıktan sonra, gerekli değişiklik ve düzeltme işlemlerinin tahakkuk daireleri tarafından yapılabilmesi için, **SOSYAL HAK VE YARDIMLAR Formunda** iade etme nedeni yazılıp **İADE ET** butonuna basmak suretiyle (505 yetki seviyesine sahip muhasebe yetkilisi veya vekili) Ödeme Emri Belgesini elektronik ortamda geri iade edecektir.

SON